#### IX Common faults and solutions

| FAQ                                        | Cause                                                                                                    | Solution                                                                              |  |
|--------------------------------------------|----------------------------------------------------------------------------------------------------|---------------------------------------------------------------------------------------|--|
| Not start                                  | Power cable is broken or not inserted tightly.                                                            | Change or insert again.                                                               |  |
| Serving two<br>more shuttles<br>together   | 1.Two shuttles stick together.<br>2.Shuttles are damaged.                                                 | 1.Seperate the shuttles. 2.Change the new shuttles.                                   |  |
| Ball<br>Jammed                             | 1.The holder or shuttles not in the right place. 2.Shuttles are damaged. 3.The tracking chain is stucked. | 1.Replace the holder and shuttles. 2.Change the shuttles. 3.Clean the tracking chain. |  |
| Holder not rotating                        | The frequency sensor cannot be inducted.                                                                  | Clean the sensor.                                                                     |  |
| Shuttles<br>cannot<br>be picked up         | The material or divergence of shuttles are different.     The frequency sensor cannot be inducted.        | 1.Adjust the distance of matel plate.      2.Clean the senso.r                        |  |
| The APP<br>cannot connect<br>to the device | Tablet Bluetooth or location service is not turned on.                                                    | Open tablet Bluetooth and location services.                                          |  |

Note: 1. The equipment is with two wheels to rotate and squeeze to shoot out the ball, so would slightly wear the ball, which is normal.

2. The dropping point would slightly deviated if the quality of the ball is different and the position of the machine is different.

# **APP Download Code**

Scan QR code to download and install using the tablet browser

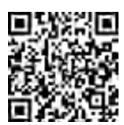

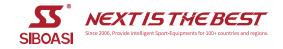

# User manual

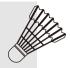

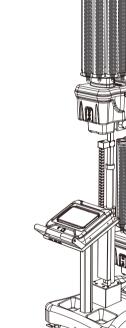

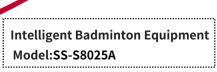

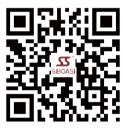

Siboasi official Wechat

# DONGGUAN SIBOASI Sports Goods Technology Co., ltd

Tel: 0769-8226 2773

Website: www.siboasi.com.cn Eamil: ss@siboasi.com.cn

Address: No. 16, Fuma 1st Road, Chigang, Humen Town, Dongguan, Guangdong, China

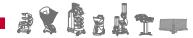

## I Product Structure

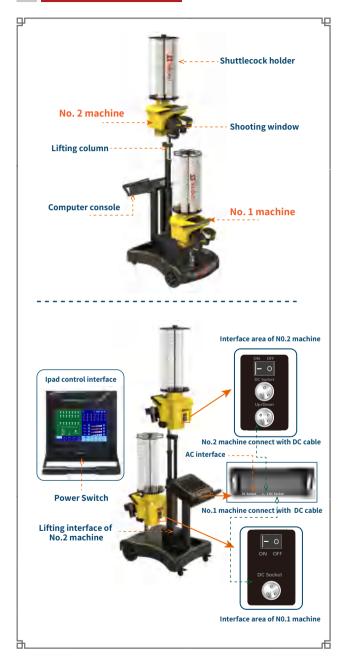

### II Installation Steps

① Install the computer console on the bracket, and then install the Metal pin of holder on the No. 1 and No. 2 machines.

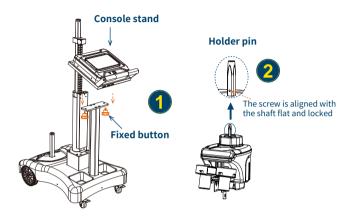

② Install the No. 1 and No. 2 machines on the brackets, and then insert the ball cage vertically into the square pillar.

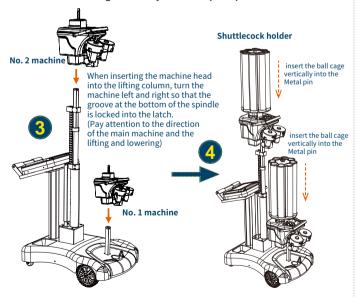

#### III Product Instructions

- 1. Put the device on the centerline of the court 0.5 meters away from the front tee line (see the APP interface)..
- 2.DC power cables are respectively plugged into the connectors on the back of the computer console, Then plug the other end of the DC power cord into the DC interface of the No. 1 and No. 2 machines panels respectively.

  3.The lifting interface of No. 2 machines is connected with the lifting bracket interface (Picture 2).
- 4.Plug the AC power cord into the connector on the back of the computer console, and turn on the power switches of No. 1 and No. 2 machines, Then turn on the main power switch of the computer console, and the device starts and self checks

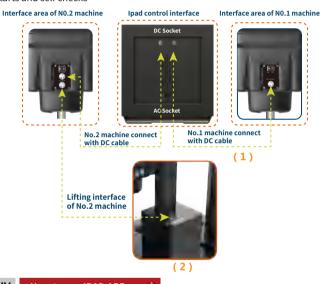

#### V How to use IPAD APP

- 1.Open the blueteech of the ipad and SS-LINK-8025. (Note: This device has intalled APP).
- 2. Open SS-LINK-8025, enter to the app control. (Note: It indicates connect successfully while the Running button become green.
- 3.When using for the first time, you need to connect No. 1 and No. 2 machines respectively. For example, click the device connection of SS-S8025H, and then click the device connection of SS-S8025L.

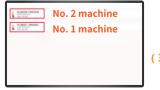

(3)

#### 3.APP interface introduction

# No. 2 lift status display Switch between Chinese and English Ball shoot spots data area Lifting mode area Equipment control area Mode page turn area Mode page turn area

#### 1) Select shooting spots area:

21 shoot spots display areas, click to select in programming mode, each spot can be selected multiple times. A1-A7 are the backcourt balls, B1-B7 are the midfield balls, and C1-C7 are the frontcourt balls. The landing points of Group A and Group B are Machine No. 2 's landing point, and the landing point of Group C is the landing point of machine No. 1.

#### 2 Lifting mode area:

" Up Down Liftable When programming the drop point, the No.2 machine can select 3 status.

#### 3 Equipment control area

- "1 Up " No. 2 lift button, "1 Down "No. 2 lowering button,
- "Lifting pause button, this button is only valid in the "liftable" state.
- "U"Device pause, "D"Device running, "Device haven't connect with APP.

#### 4 Mode page turn area:

Total 10 pages, Each page can have 10 modes, the first page is the system setting mode, and the 2-9 pages are self-programming model, the ten page is the fast mode.

#### **5** Mode display area:

Total 10 pages, each page can program 10 models.

- "11 " Blue indicates that the mode is running...
- "15" Blue circle indicates that programmed mode is not running...
- "(17) " White indicates that in-programming mode.

#### 6 Parameter adjustment area:

Could adjust frequency, speed, horizontal, vertical of No.1 and No.2 machine. The system setting mode cannot adjust the speed, horizontal and vertical parameters, but the frequency can be adjusted.

#### 7 Data area of shoot spots

Display each landing speed, frequency, horizontal and vertical angle data, can display 27.

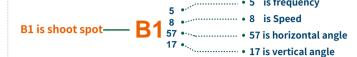

- " Up" No.2 machine heat at a lift status and Version information.
- " X " Delete the single shoot spots in currently mode.
- 'Clear Data'" Delete the whole shoot spots in currently mode.
- " Exit the APP.
- " \* Chinese English conversion.

#### 4.APP Introduction

① "Page 1" is the default of 10 modes, cannot adjustable everything, except the frequency, and cannot be edited and deleted (4).

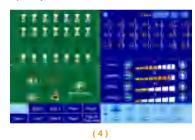

② "Page 10" is the fast mode. The service interval of extreme speed mode is 0.7 seconds at the fastest (1.4 seconds at the fastest in normal mode) The extreme speed mode can only select two placement points, one is the front court (C point) and one is the middle court (B point) or one is the back court (A point) (5).

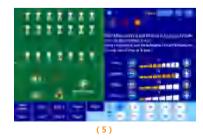

③ In the mode selection area, click "Page 2" or other pages to select the lifting mode (high, low, and lifting), and then click "Drop Point Selection Area" to select the drop point of badminton (6/7).

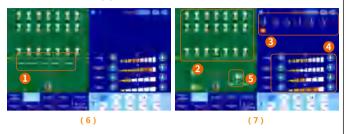

#### No. 2 lift status display

- a. When the status displays " own ", machine No. 2 is serving the lowest ball b. When the status displays " the height of No. 2 machine can be adjusted freely.
- c.When the status displays" (1) up", machine No. 2 is raised to the highest serve.

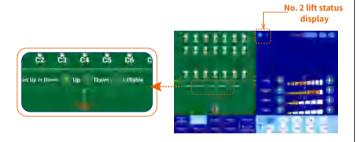

(a) Select the landing point, click the parameter "parameter adjustment area" to set the landing frequency, speed, horizontal and vertical angles, click the service button " , and the equipment starts to serve When the device sends the landing point, the point on the display screen becomes " (B1)" (8).

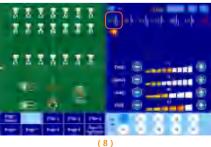

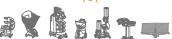

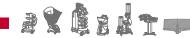

- 5

**NEXTISTHEBEST** 

5 Select "Up", when the landing point is selected, the " Tup" button and " Down " button appear in the lifting operation area. Click the service button, and No. 2 equipment will automatically rise to the highest position. When the cage is changed, click the descent button. When No. 2 equipment rises to the highest point or falls to the lowest point, the equipment will stop lifting(9).

(Note: See "Introduction to APP Interface" -->>"Lifting and Running Operation Area" for the function of lifting button.)

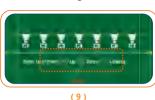

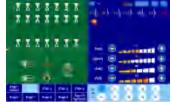

6 Select "Liftable", when the landing point is selected, the " T Up ", " and "11800" buttons appear in the lifting operation area. Click this button to control the lifting of No. 2 handpiece In the process of equipment lifting, click the " Usep " button, and the equipment will stop lifting (10).

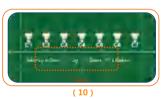

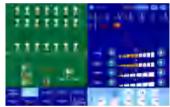

7 Setting the point of fall: click the "point of fall selection area" to select the point of fall, set the point of fall parameters in the "parameter" adjustment area", and click "D" to run the equipment(11).

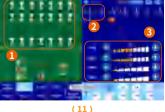

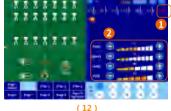

® Modify the selected point of fall parameters: click the "point of fall data area" to modify the point of fall. The red indicates the current selection for editing and modification. Modify the parameters in the "parameter adjustment area" Click "D" to run the equipment. (12).

 Delete the set point of fall: click the "point of fall data area" to select the point of fall to be deleted. The red is currently selected. Click " T to delete. When you want to delete all the point of fall of the current mode, click "Clear Data" to delete (13).

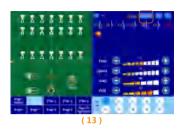

# Remote Control Button instructions

Press the "Start/Pause" button of the remote control to pause the service. Press the "Start/Pause" button again to start the service.

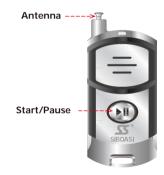

(The remote control can only pause the device, and has no other functions!)

# Parts list(Standard)

| 1.lpaid 1pcs                         | 2.Short DC cable 1pcs and length DC cable 1pcs |  |
|--------------------------------------|------------------------------------------------|--|
| 3.AC cable 1pcs                      | 4. Lift line 1pcs                              |  |
| 5. Wrench 4 PCS (2.5mm/3mm/6mm/)     | 6. M10 knob screw 2pcs                         |  |
| 7.Shuttles holder 2pcs               | 8.Square pin of shuttles holder 2pcs           |  |
| 9.Manual 1pcs and Warranty card 1pcs | 10.Remote control 1pcs                         |  |

# Product parameters

| Max input power                | 360W                  | Product color                  | Yellow and Black |  |  |
|--------------------------------|-----------------------|--------------------------------|------------------|--|--|
| Power supply                   | 100-240VAC<br>50/60Hz | Frequecny                      | 0.7-8 s/ball     |  |  |
| Elevation angle of NO.1        | -16°~36°(±3°)         | Elevation angle of NO.2        | -15°~37°(±3°)    |  |  |
| Horizontal angle of NO.1       | 73°(±3°)              | Horizontal angle<br>of NO.1    | 35°(±3°)         |  |  |
| Shooting window height of NO.1 | 49cm                  | Shooting window height of NO.2 | 158-226cm        |  |  |
| Capacity                       | 360pcs                | Product Size                   | 87.5x64.2x312cm  |  |  |

#### Notice

- ▲ Do not repair the machine or change the machine parts at will, otherwise the machine will be damaged or serious accidents will be caused.
- ▲ Do not use wet balls or damaged balls, otherwise the machine will get stuck or damage the machine.
- ▲ If hit the ball into the machine accidentally, turn off the power right away and then take out the ball.
- ▲ It is forbidden to stand at the ball outlet when the machine is working.
- ▲ Do not move the machine while it is working.
- ▲ It is forbidden to touch the inside of the machine by hand to avoid accidents.
- ▲ Be sure to cut off the power when cleaning the machine, otherwise maybe cause danger.
- ▲ Minors are strictly prohibited from operating the machine without permission to avoid endangering personal safety and damaging the machine.
- ▲When the device is unbound from the APP, you need to reconnect devices 1 and 2 respectively.
- ▲The screen saver time of the tablet should be set to never turn off, otherwise the device will stop working when the tablet turns off.
- ▲If the equipment is powered off for more than 1 minute, click the start button on the APP interface to reconnect the equipment.
- ▲Before using the device, please confirm whether the Bluetooth and location services of the tablet are turned on. If they are not turned on, the APP will not connect to the device.

#### Caution:

If maintenance is required, please contact manufacturer

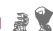

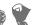

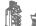

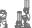

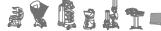

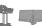

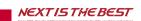

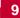

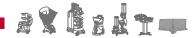